$\pmb{\times}$ 

https://cloudblue.com

[Documentation](https://connect.cloudblue.com/documentation)  $\times$  [Modules](https://connect.cloudblue.com/community/modules/)  $\times$  [Offers](https://connect.cloudblue.com/community/modules/offers/)  $\times$ 

# **[Generic Offers Interface](https://connect.cloudblue.com/community/modules/offers/user-interface/)**

This article has been generated from the online version of the documentation and might be out of date. Please, make sure to always refer to the online version of the documentation for the up-to-date information.

Auto-generated at April 16, 2025

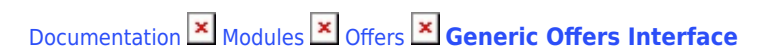

# **Creating Offers**

Navigate to the **Offers** module on the Vendor Portal. Created offers are displayed under the **Directory** section.

Click the **Add Offer** button to launch an offer creation wizard.

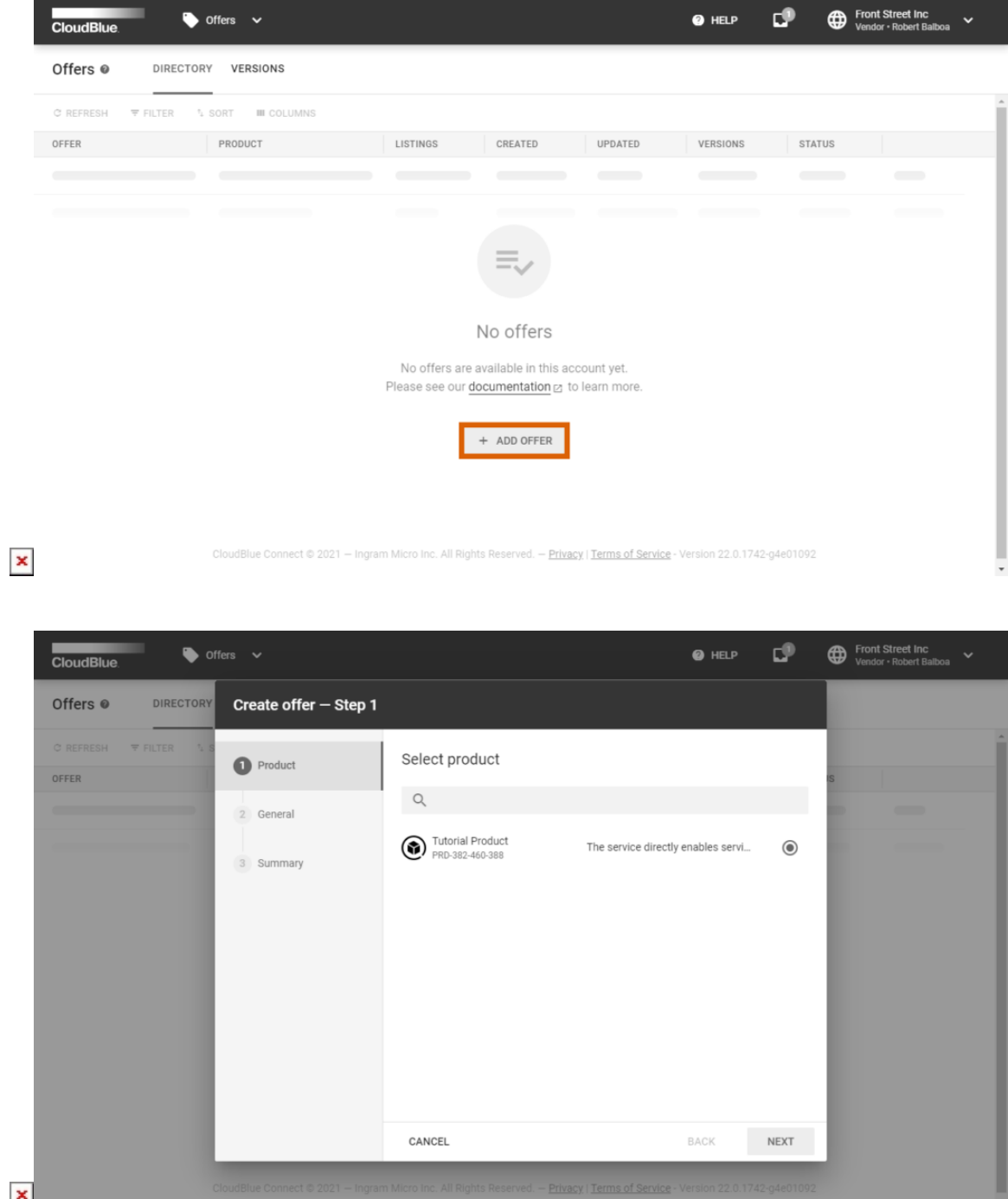

 $\pmb{\times}$ 

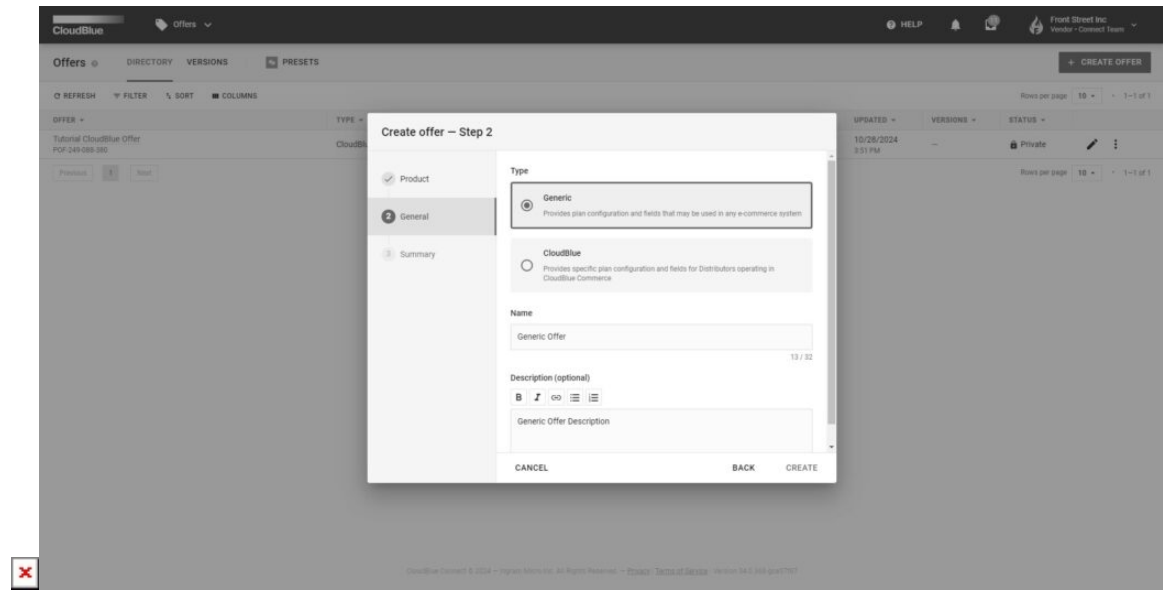

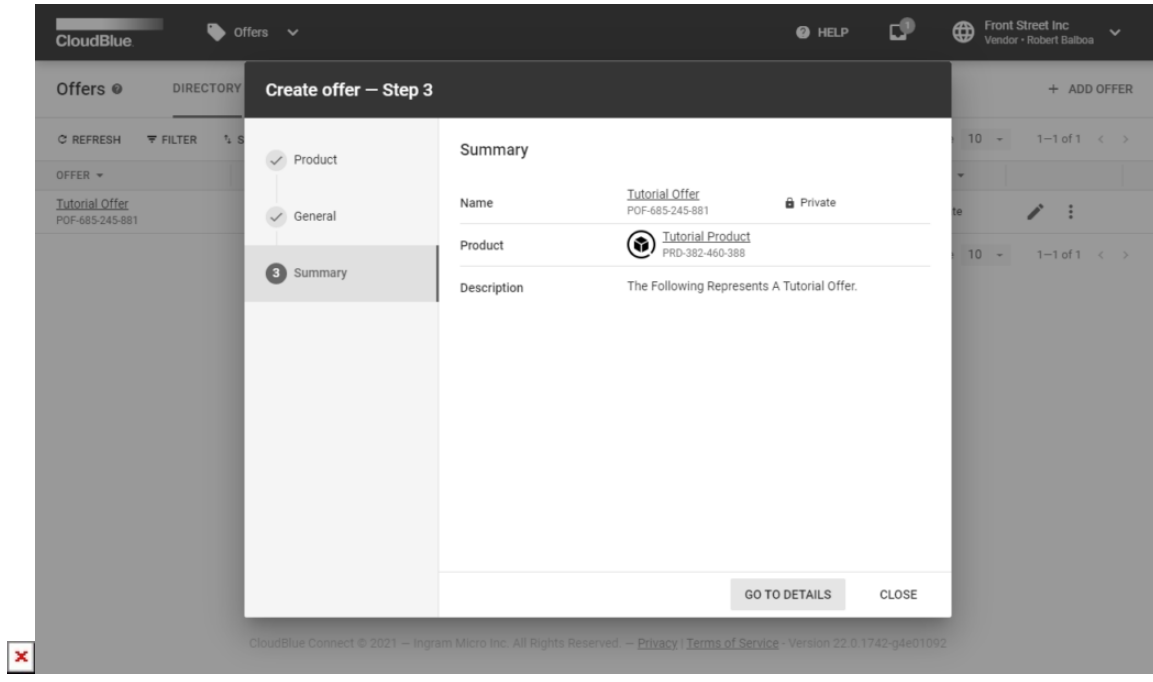

Follow the wizard steps to successfully configure a new offer:

- 1. Select a product from the provided list.
- 2. Specify the following general properties:
	- **Type**: Select Generic Offer type
		- **Name**: Enter your offer name.
		- **Description**: Provide a description of your offer (optional). Note that this description will be displayed within the

Details tab from your offer details screen.

3. Click **Create** to finalize your offer creation.

As a result, the system provides your created offer object summary. Click the **Go to Details** button to access the offer details screen. Otherwise, click **Close** to return to the Directory tab.

# **Creating Plans**

 $\pmb{\times}$ 

Proceed to the **Plans** tab from the **offer details** screen. This tab allows accessing your created plans.

Click the **Create Plan** button to launch a plan creation wizard.

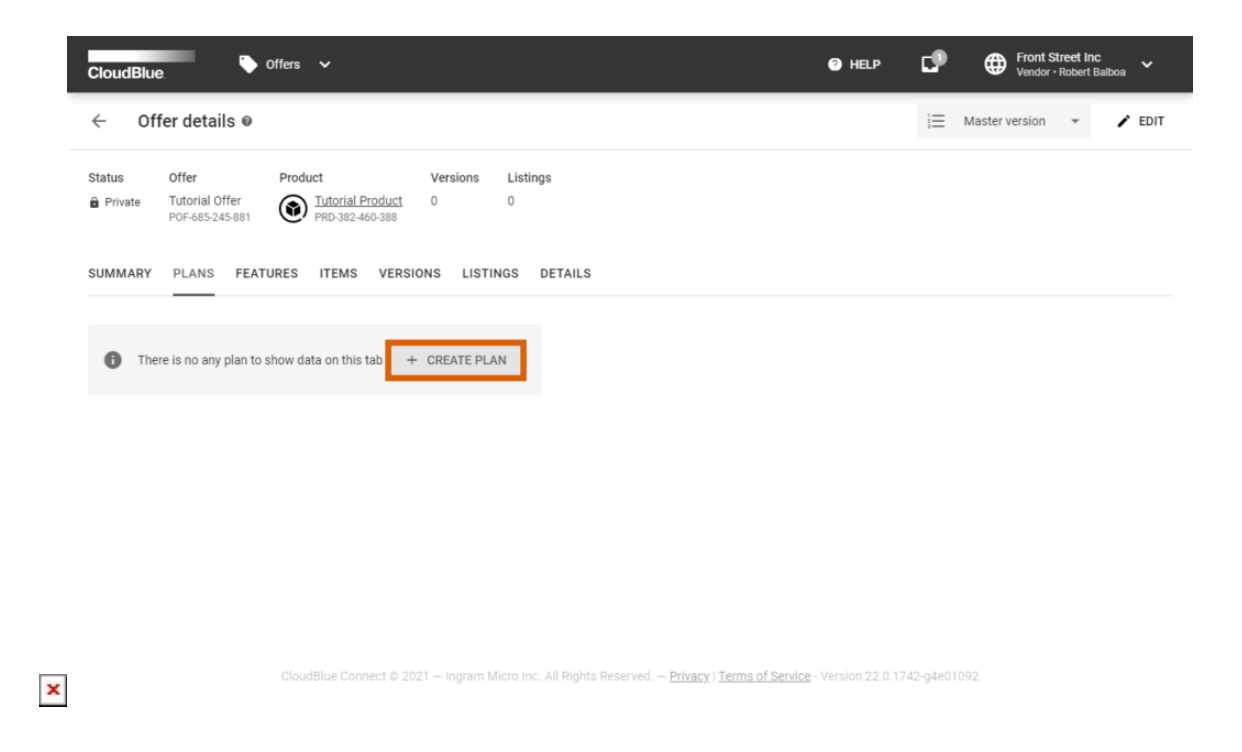

Follow the steps below to successfully configure a new plan.

## **1. Specify general properties**

Fill out the following general properties form:

- **Name**: Enter your plan name.
- **Color**: Select a color for your plan.
- **Description**: Provide a description for your plan.

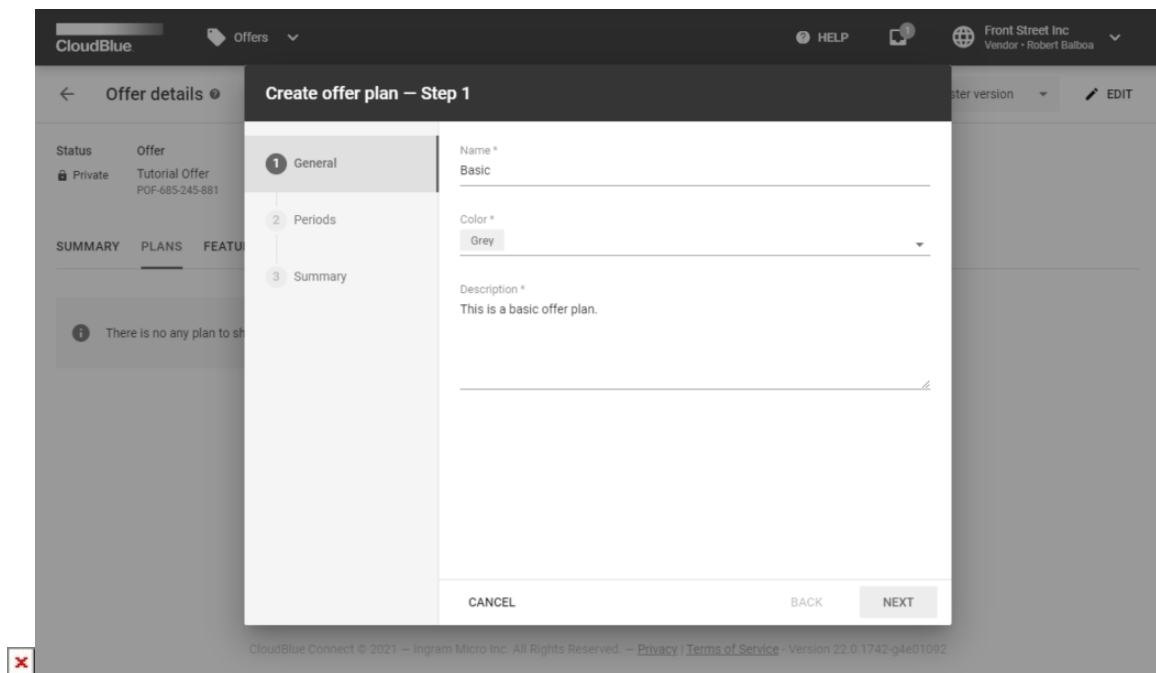

Click **Next** to continue.

#### **2. Select a period for your plan**

At least one of the following periods should be selected: **Perpetual**, **1 Month**, **1 year – 5 years**, or **1 Month Trial**.

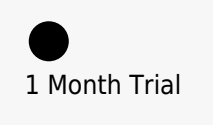

Note that the **1 Month Trial** period can only be selected for one of your offer plans.

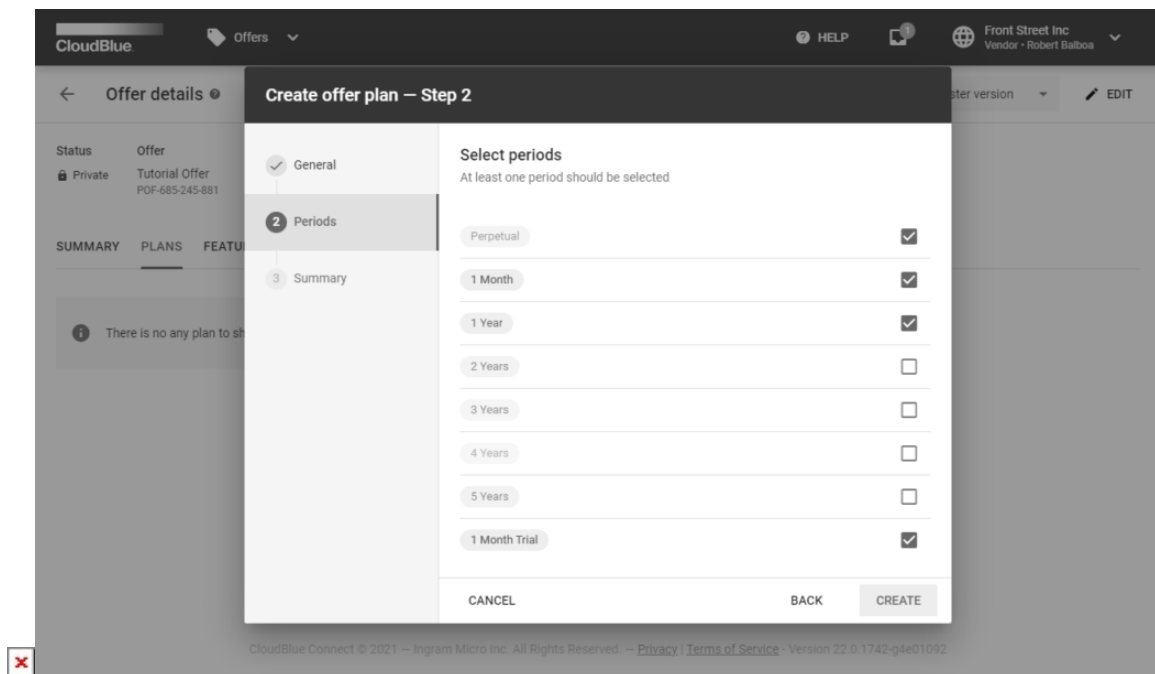

Click the **Create** button to continue.

#### **3. Review your summary**

The wizard will provide plan creation summary.

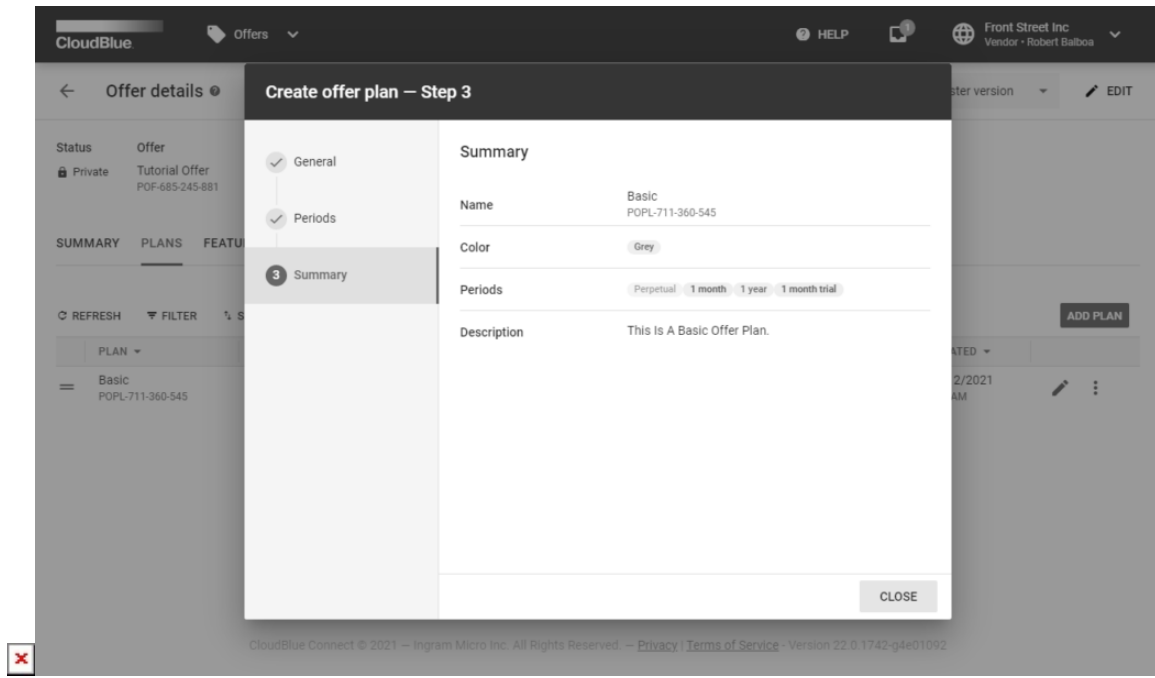

Click the **Go to Details** button to access the plan details. Otherwise, click **Close** to close the wizard.

# **Groups and Features**

 $\pmb{\times}$ 

Navigate to the **Features** tab from the **offer details** screen. Your created groups and features will be displayed within the Features tab.

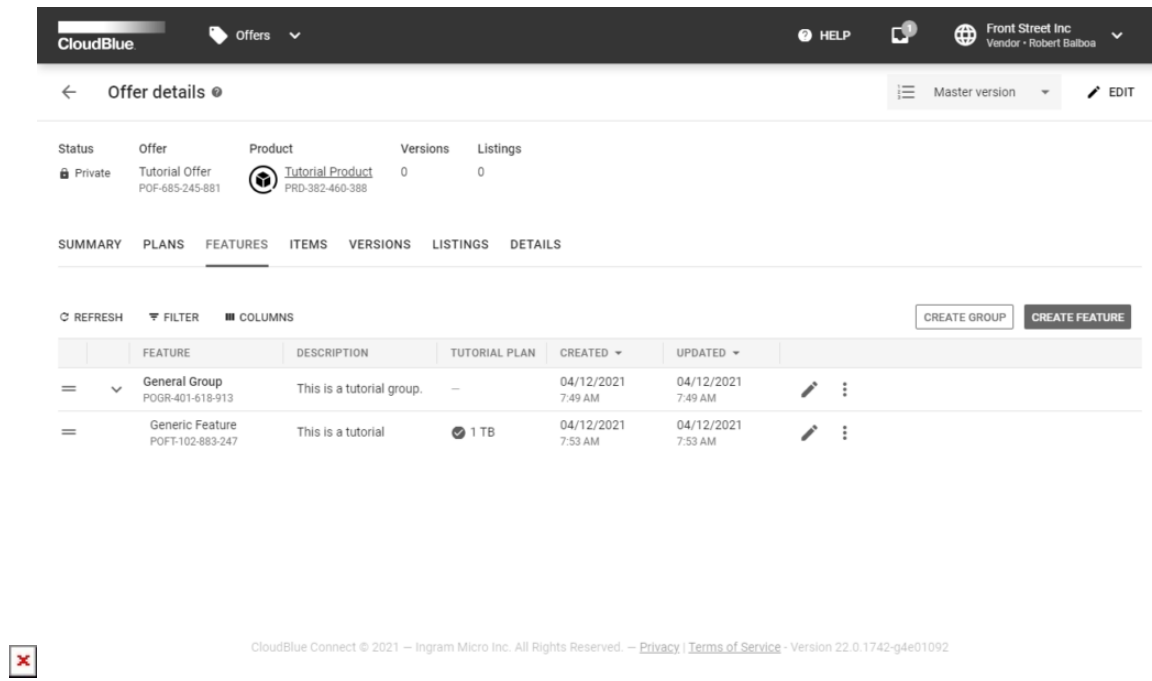

The following steps showcase how to create a group and a feature on the Connect platform.

#### **1. Create a new Group**

Click the **Create Group** button to specify a new group for your features.

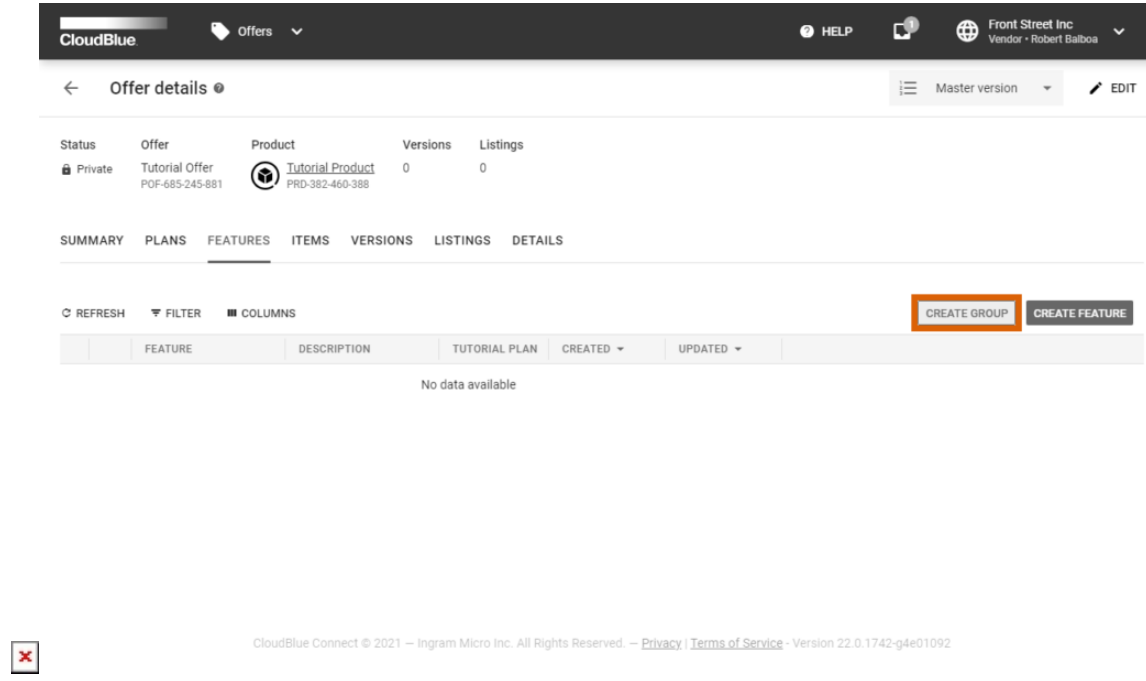

# **2. Enter a name and description**

Provide a name and a description for your group.

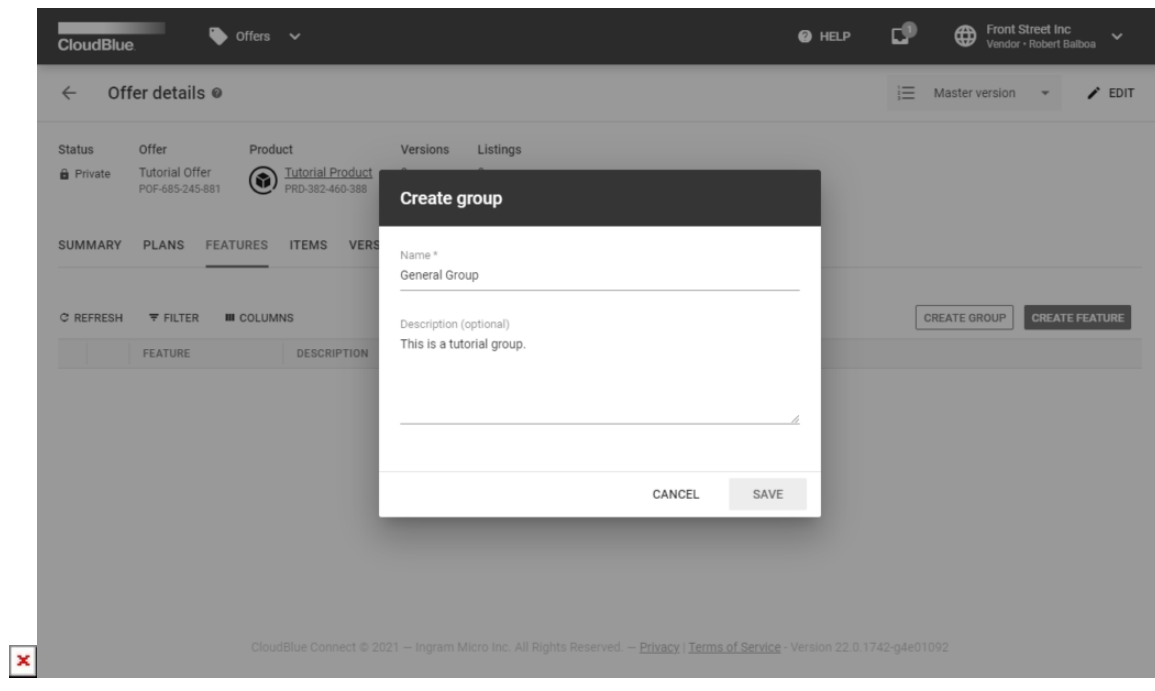

Click **Save** to successfully configure your feature group.

## **3. Create a new feature**

 $\pmb{\times}$ 

Click the **Create Feature** button to specify a new feature.

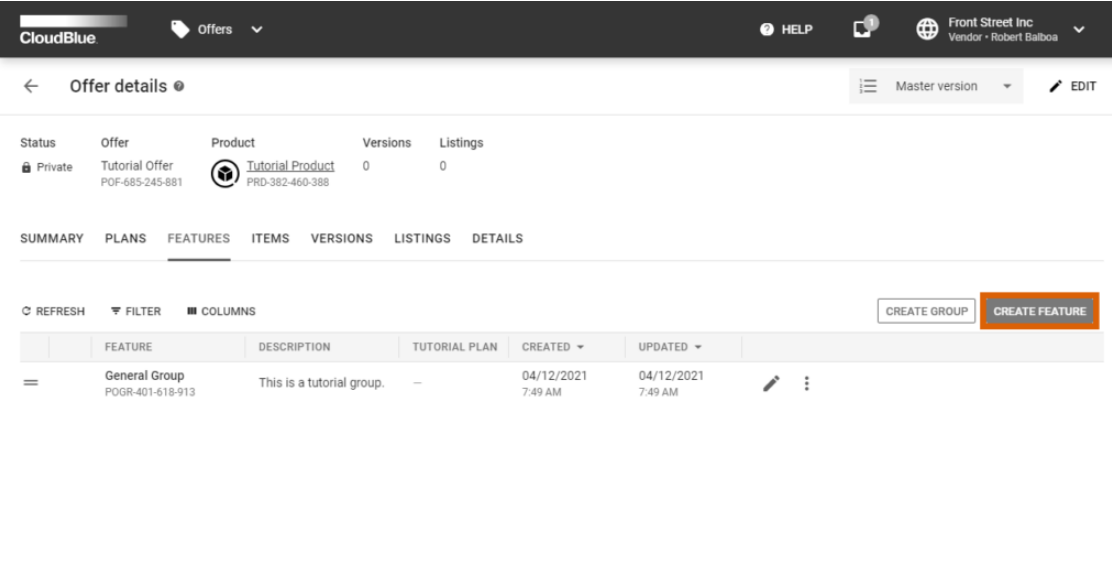

 $\pmb{\times}$ 

Ingram Micro Inc. All Rights Reserved. - Privacy | Terms of Service - Version 22.0.1742-g4e01092

## **4. Specify feature properties**

Fill out the following form:

- **Name**: Enter your feature name in this field.
- **Group**: Select a group for your feature.
- **Description**: Provide a description for your feature (optional).
- **Per plan values**: Specify values and select an icon for your configured plan.

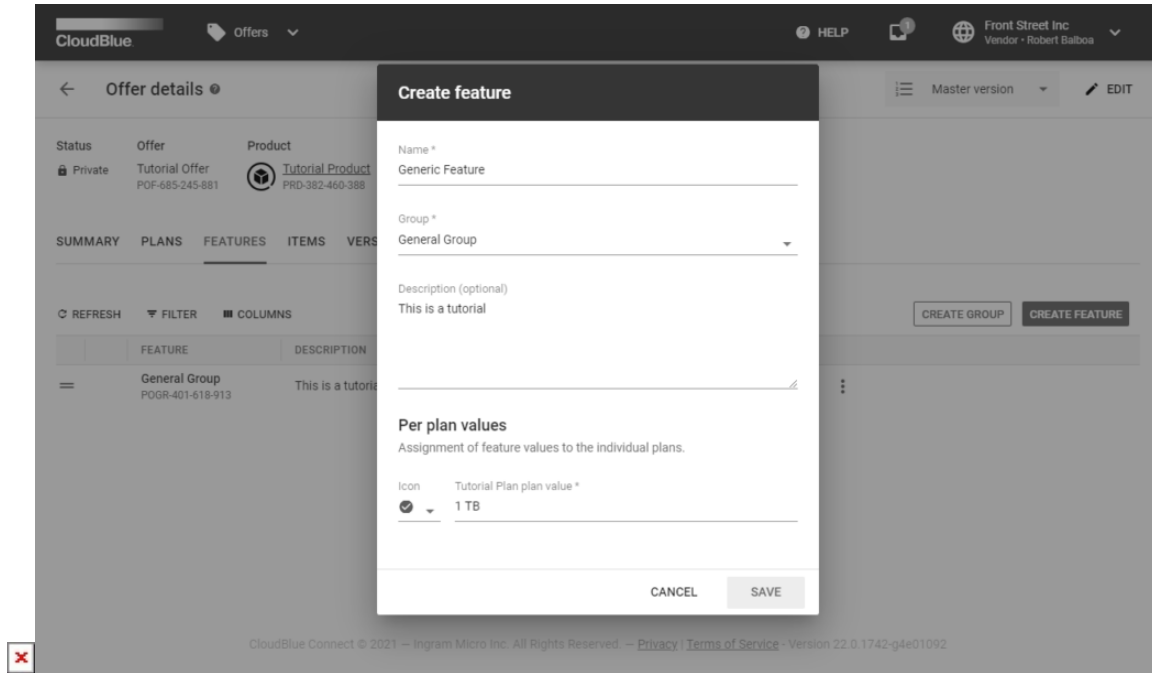

Click the **Save** button to finalize your feature creation.

## **Adding Items**

Proceed to the **Items** tab from the **offer details** screen. This tab displays your defined items for each of your configured plans and selected periods.

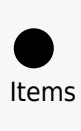

Define your items via [Reservation Items](https://connect.cloudblue.com/community/modules/products/items/) or [Pay-as-you-go Items](https://connect.cloudblue.com/community/modules/products/items/) sections from the product profile page.

Click the **Add Item** button to launch an item configuration wizard.

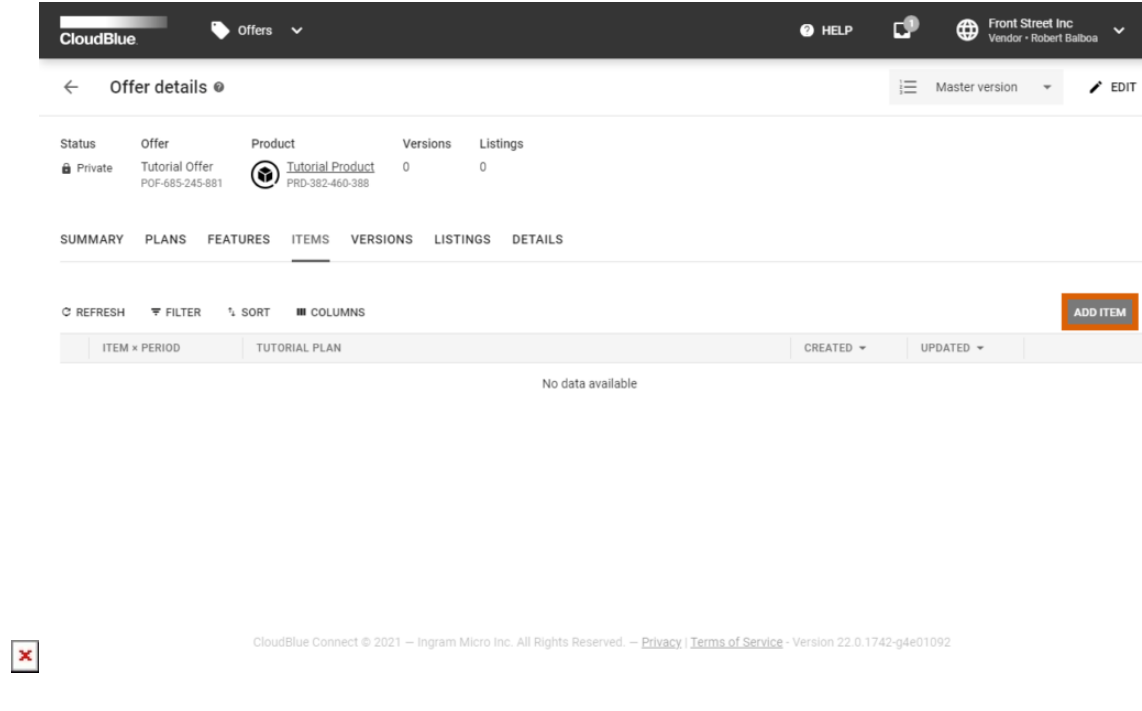

Follow the steps of this wizard to configure your items.

# **1. Fill out general properties**

Provide a name for your item configuration. Optionally, enter a description for this configuration.

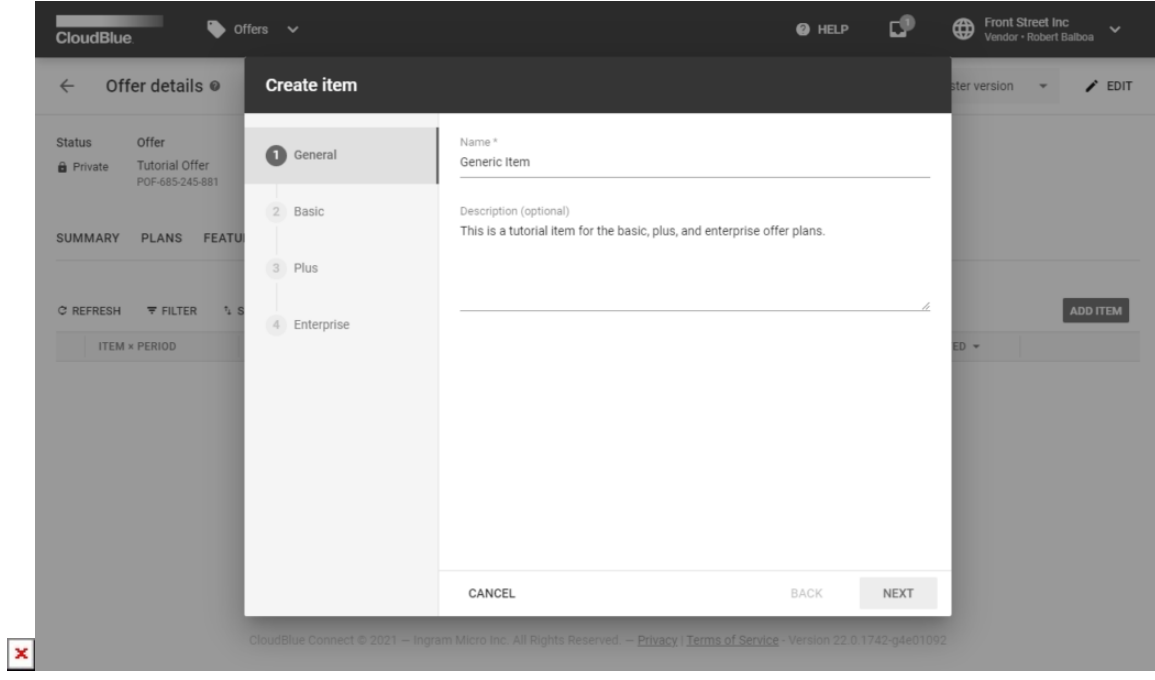

Click **Create** to continue.

## **2. Specify your items**

Add your defined items to each of your selected periods by clicking the corresponding buttons. In addition, select minimum and maximum item quantity

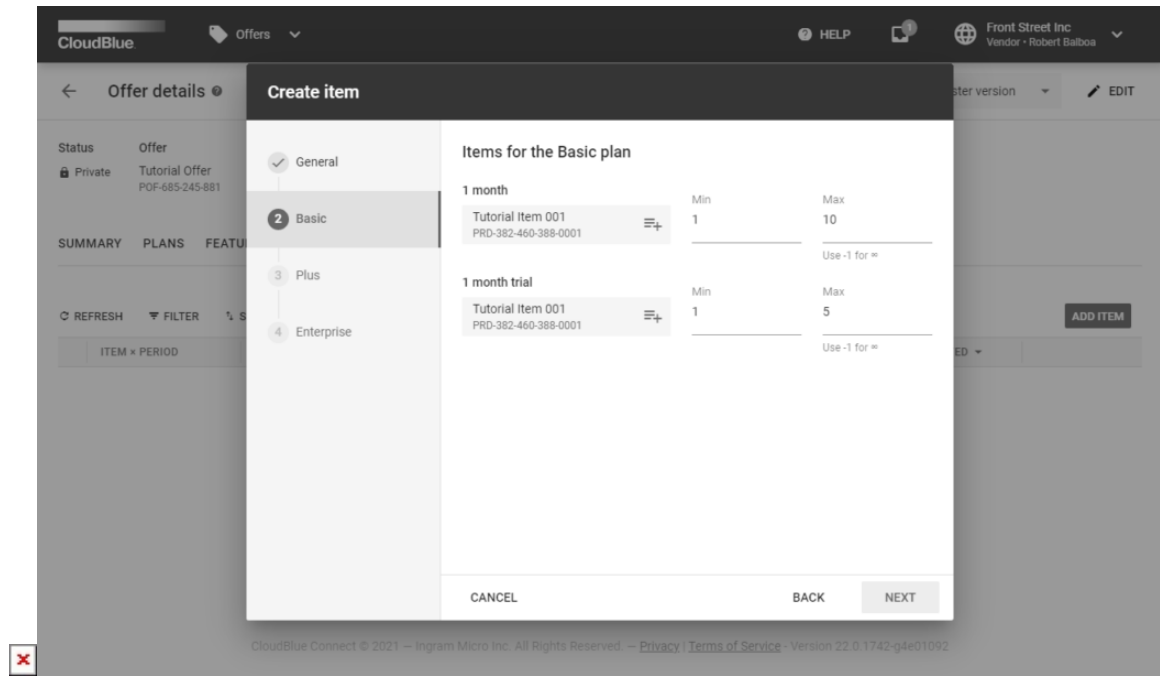

Keep adding items for each of your plans and selected periods. Once all of your plans will be filled with required data, click the **Add** button to finish.

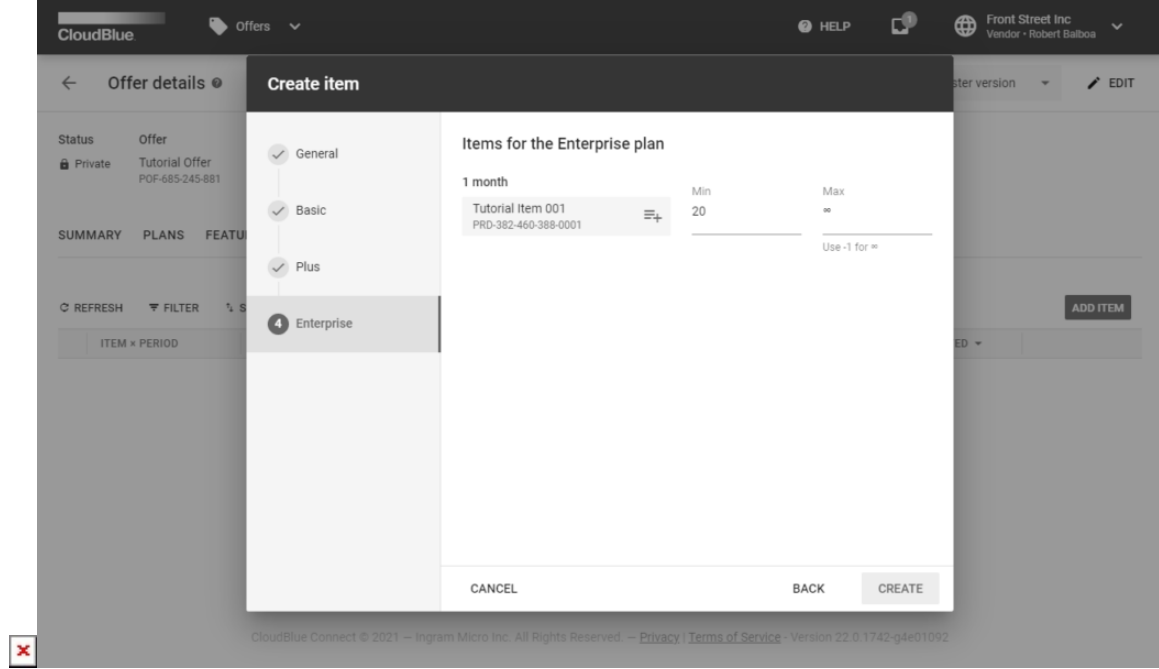

 $\pmb{\times}$ 

Thus, your item configuration will be successfully completed.

# **Activating Offer Versions**

 $\pmb{\times}$ 

Navigate to the **Versions** tab from your **offer details** screen. The Versions tab will display created versions of your configured offers. Follow the steps below to successfully activate your offer version.

#### **1. Fork your master version**

Click the **Fork** button to create a new version of your offer.

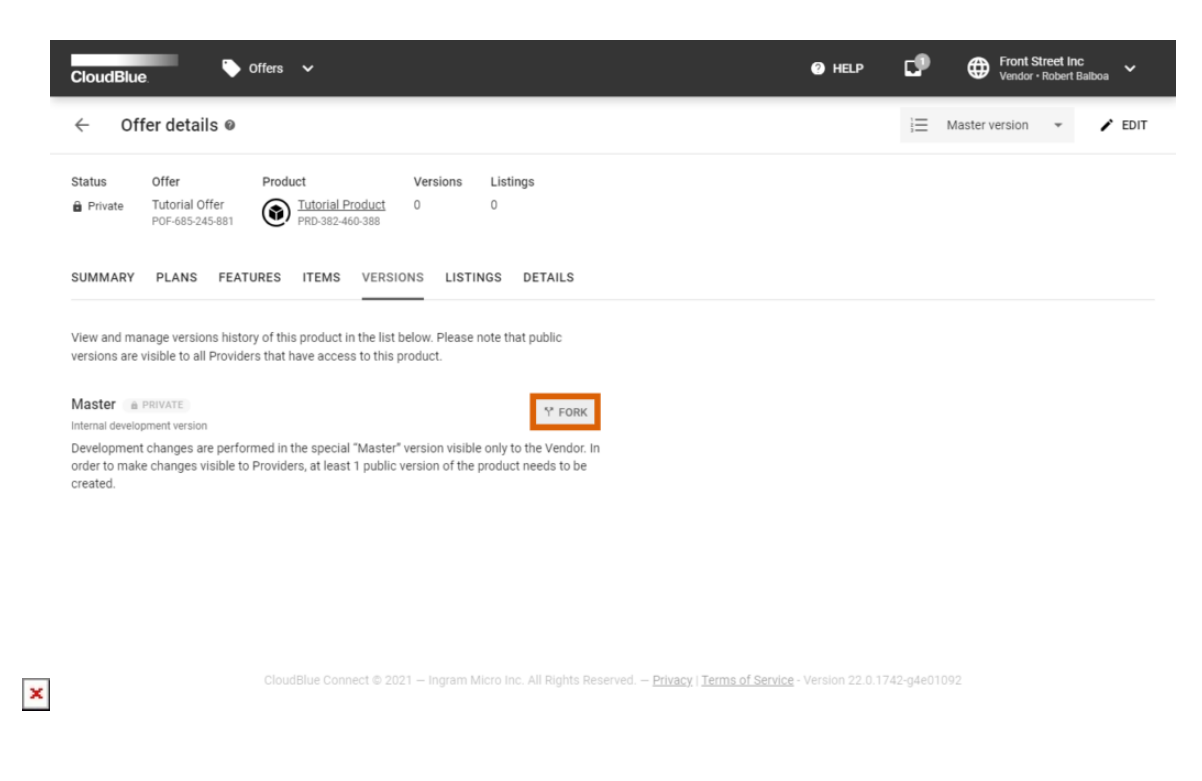

#### **2. Fill out the required form**

Fill out the following form that is required to save your version.

**Description**: Provide a description for your offer version. In general, this description contains release notes and update information.

**Visibility:** Select **Public** or **Private** versions. Note that public versions are instantly visible for Distributors that have access to this offer.

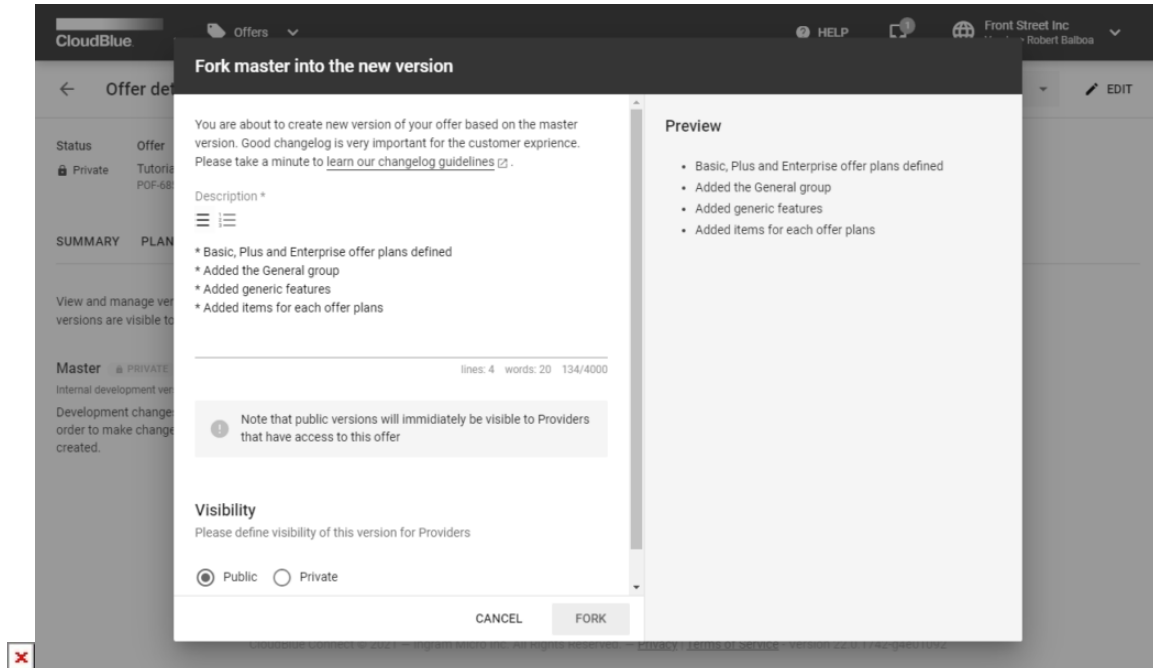

Click the **Save** button to successfully configure a new version of your offer. Once your offer version is activated, it can be listed within a product listing.

Navigate to the **Versions** section of the **Offers** module to access and manage a specific version of your offers.

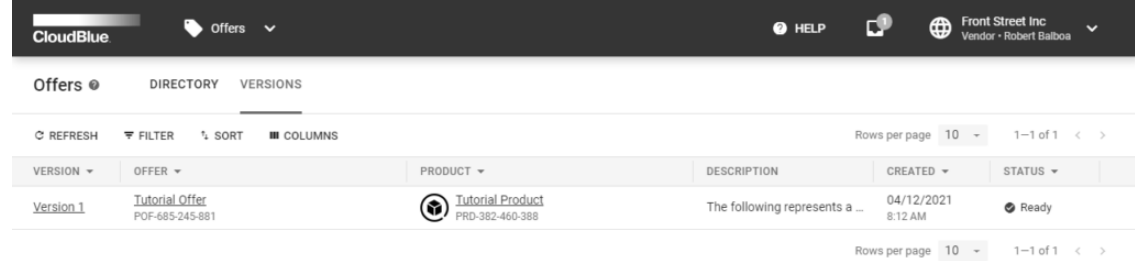

 $\pmb{\times}$ 

- Ingram Micro Inc. All Rights Reserved. — <u>Privacy</u> | <u>Terms of Service</u> - Version 22.0.1742-g4e01092

# **Associate Offers with your Listing**

Make your configured offers visible to your Distributor by including this offer to your [Listing](https://connect.cloudblue.com/community/modules/listings/). The following steps demonstrate

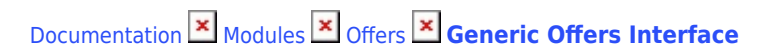

how to associate your offers with your listings.

### **1. Launch the listing wizard**

 $\pmb{\times}$ 

Click the **Manage Listing** button to launch the listing management wizard.

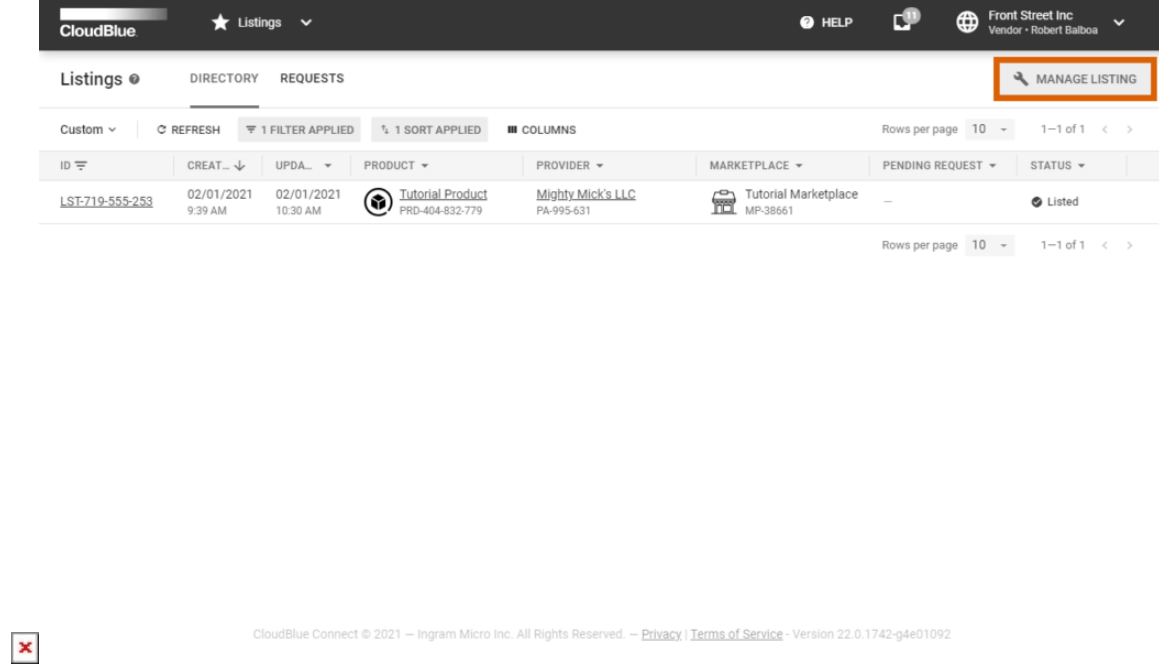

Create a new listing or edit your existing listing from the listings management wizard.

### **2. Include your offer**

Select your offer within the **Select offer** step.

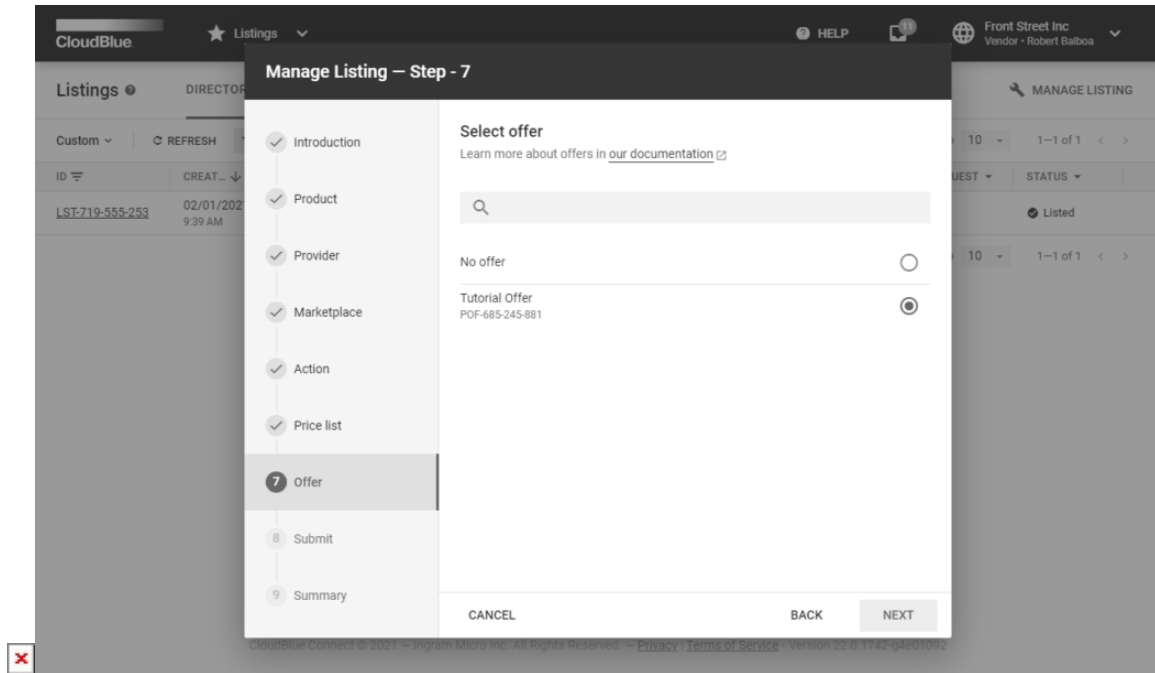

## **3. Save your listing**

Click the **Add** button to finish. The wizard will provide your listing summary with your included offer.

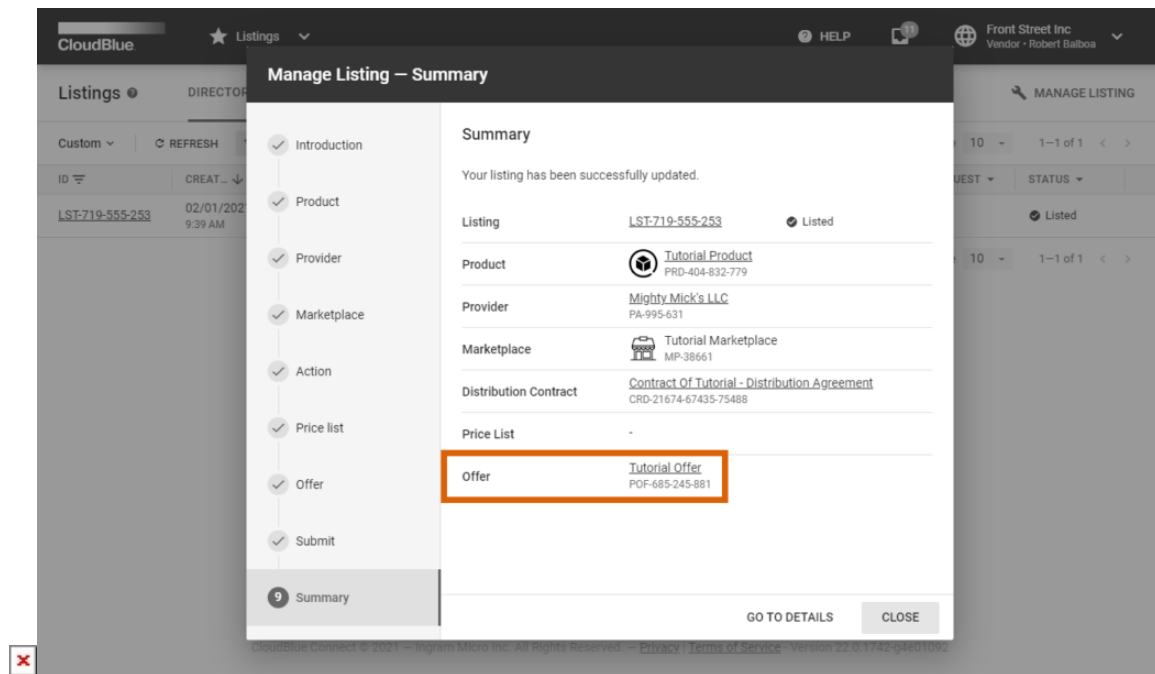

Therefore, your offer will be successfully associated with your configured listing.

Access the **Listings** tab from your **offer details** screen to view the listings that include your offer.

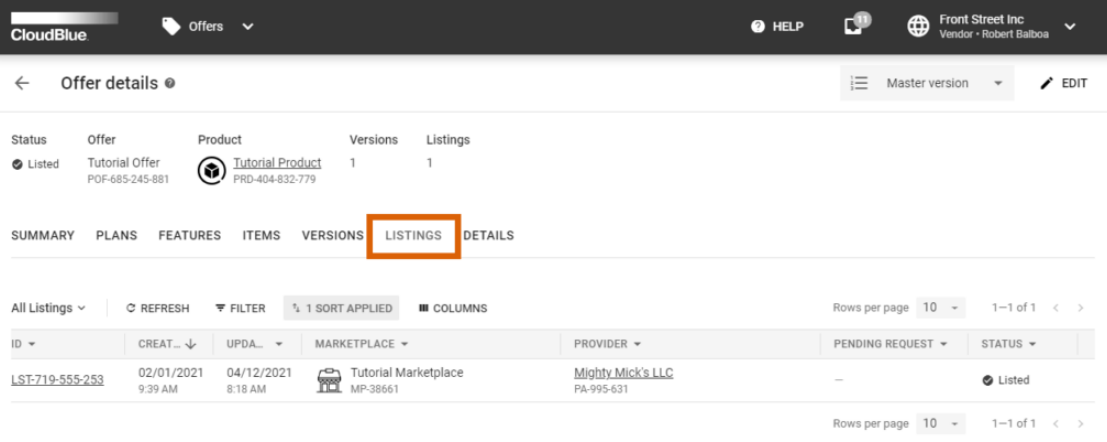

 $\pmb{\times}$ 

Ingram Micro Inc. All Rights Reserved. - Privacy | Terms of Service - Version 22.0.1742-g4e01092